# **BAUSSFT**

### Pécsvárad Kft.

7720 Pécsvárad, Pécsi út 49. Tel/Fax: 72/465-266 http://www.bausoft.hu

## WinWatt Agros2D hőhíd számítást segítő modul

Szerzők:

dr. Baumann József okl. villamosmérnök 2211 Vasad, Kossuth L. u. 51. Mobil: 30/681-3365 email: bausoft@bausoft.hu

Baumann Mihály okl. gépészmérnök 7720 Pécsvárad, Pécsi út 49. Mobil: 30/9569-835 email: bm@bausoft.hu

2021. május

## 1. Az Agros2D program és a modul kapcsolata

Az Agros2D program egy végeselem módszeren alapuló program, fizikai problémák megoldására, amit a pilseni Nyugat-Csehországi Egyetemen fejlesztettek ki. A program szabadon felhasználható változata a következő helyről tölthető le: http://www.agros2d.org

A program telepítése után, a magyar nyelvű használathoz (sajnos nem teljeskörű a fordítás, de viszonylag kevés helyen maradt angol nyelvű szöveg) letölthetjük az általunk készített nyelvi fájlokat tartalmazó fájlt, honlapunk telepítők oldaláról (http://www.bausoft.hu/install/Agros2Dhun.zip). Ezt kell az Agros2D program könyvtárán belül a resources\lang\ könyvtárba kicsomagolni. Használatához az Agros2D-ben a program beállításokban a nyelvre a hu\_HU értéket kell kiválasztani.

Az Agros2D fejlesztői a problémát leíró modell létrehozását Python program segítségével is lehetővé tették. A WinWatt Agros2D modul a hőhíd modell bevitelének megteremtése mellett, ezeknek a modellt leíró Python fájloknak a létrehozását végzi. Ezek a Python programok nem csak a modellt írják le, hanem a hőhídhoz társítható vonalmenti hőátbocsátási tényező értékének kiszámítását is elvégzik, a fizikai modell számítási eredményeire támaszkodva.

A fizikai problémát leíró modellt magában az Agros2D programban is létre lehet hozni, de a WinWatt Agros2D modul ezt a folyamatot egyszerűbbé teszi, és a modellt és az eredményeket is egyszerűen integrálhatjuk a teljes számítási dokumentációba.

## 2. A modell létrehozása a WinWatt Agros2D moduljával

A hőhíd modell beviteléhez a szerkezetek jegyzékben kell létrehoznunk egy új, ismert szerkezetet, és a típusát hőhíd (külső) értékre kell felvennünk. Ebben az esetben jelenik meg a hőhíd számításra szolgáló rész.

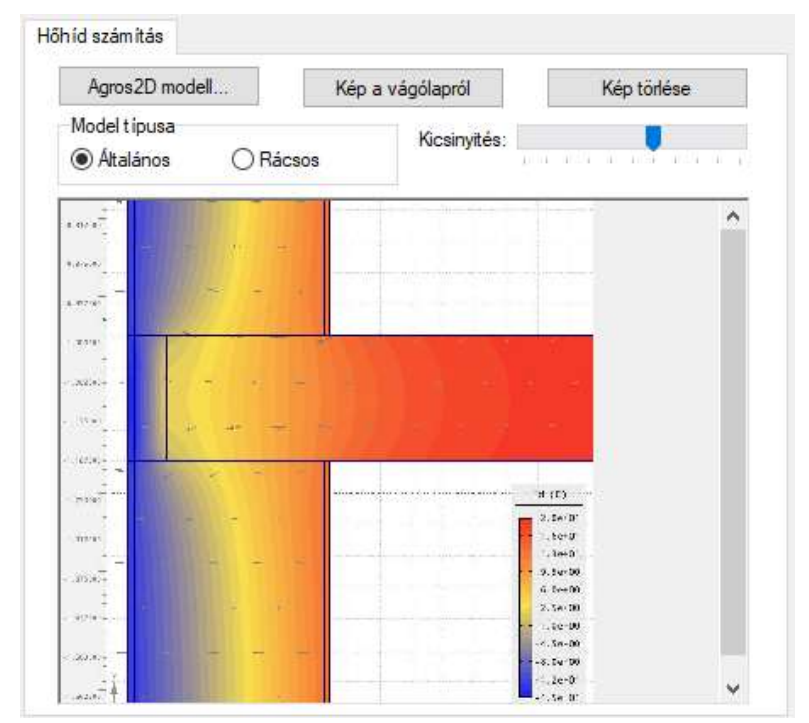

Ha nem rendelkezünk a kiegészítő modullal, akkor csak a kép beillesztésére, illetve törlésére van lehetőségünk, ha viszont rendelkezünk a modullal, megjelenik az Agros2D modell nyomógomb is.

A modell létrehozására két különböző módszert biztosít a program. Az általános modelltípussal korlátozottak a leírható problémák, de egyszerűbb, gyorsabb a modell megalkotása. A rácsos modell nagyobb szabadságot ad, de hosszadalmasabb a folyamat.

#### 2.1. Az általános modell használata

Először az általános modell hőhíd típusát kell kiválasztanunk.

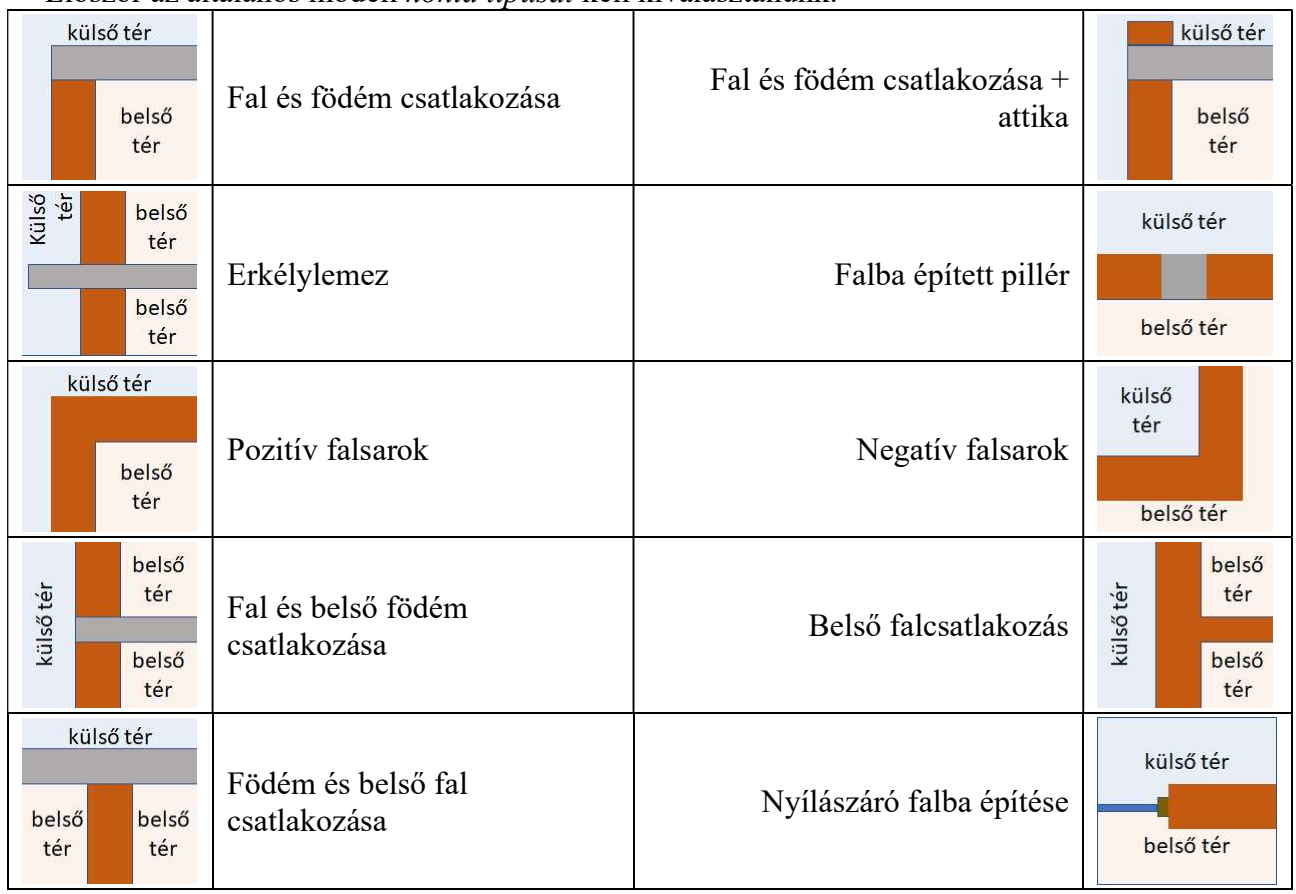

A típus kiválasztása után a modellt alkotó egységekre vonatkozó adatokat adhatjuk meg. Részletesen csak néhány típust ismertetünk a leírásban.

#### Fal és belső födém csatlakozása

Először a külső fal adatait adjuk meg.

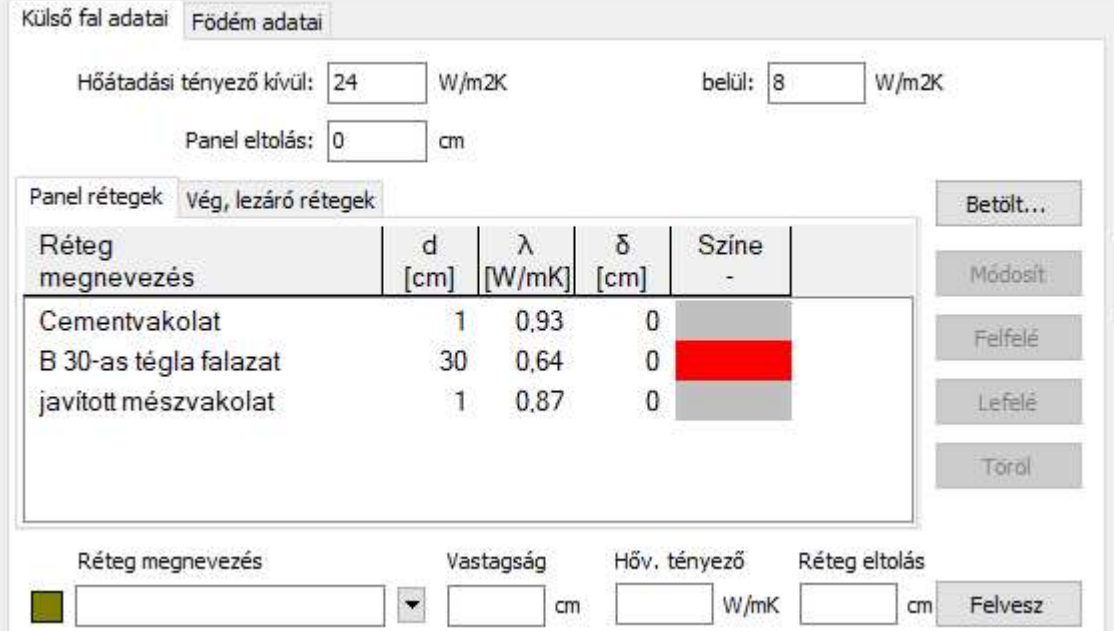

Az adatokat leggyorsabban úgy adhatjuk meg, hogy a betölt gombbal kiválasztjuk a már korábban bevitt falszerkezetünket. Ilyenkor a betöltött szerkezetnél megadott külső és belső hőátadási tényező mellett, a szerkezetet alkotó rétegrend is automatikusan megjelenik a listában. Előfordulhat, hogy az eredeti szerkezet egyes rétegeit a program automatikusan elhagyja. Ezt olyan rétegek esetében teszi, amiknek vastagsága, illetve hővezetési ellenállása elhanyagolható a számítás szempontjából. Ha benne hagynánk a modellben, az a modellt feleslegesen elaprózná, és a végeredményen nem változtatna.

A listában a rétegek elnevezése, vastagsága és hővezetési tényezője mellett, annak az ábrában alkalmazott színe is megjelenik. Ezt a színt a program a hővezetési tényező alapján veszi fel. A rétegek listáját módosíthatjuk, felvehetünk új rétegeket, vagy a meglévő rétegek adatait módosíthatjuk, törölhetjük. Az egyes rétegeknek van még egy paramétere, a réteg eltolás, erről később teszünk említést. Magának a teljes panelnek is lehet eltolása, ezzel is később foglalkozunk. A panel rétegek mellett a modellben lehet a falunknak egy vég, lezáró rétegek listája is, ezzel is később foglalkozunk.

Térjünk át a födém adatai fülre. Az adatok megadását itt is leggyorsabban az adott födém szerkezet betöltésével végezhetjük el.

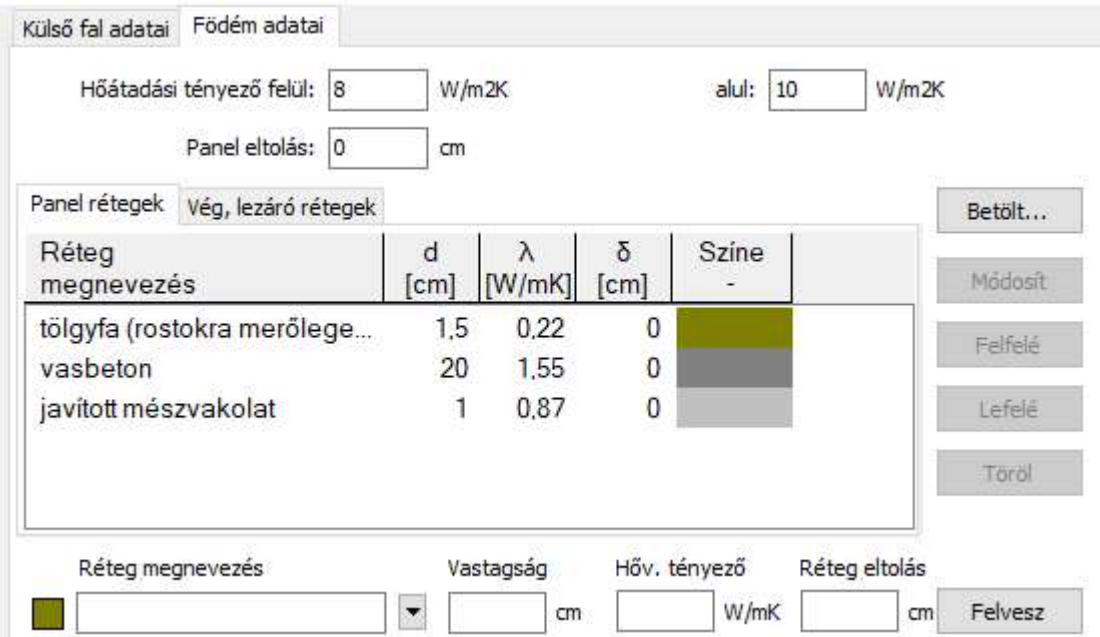

Ezek után a modellünk képe a következőképpen alakul.

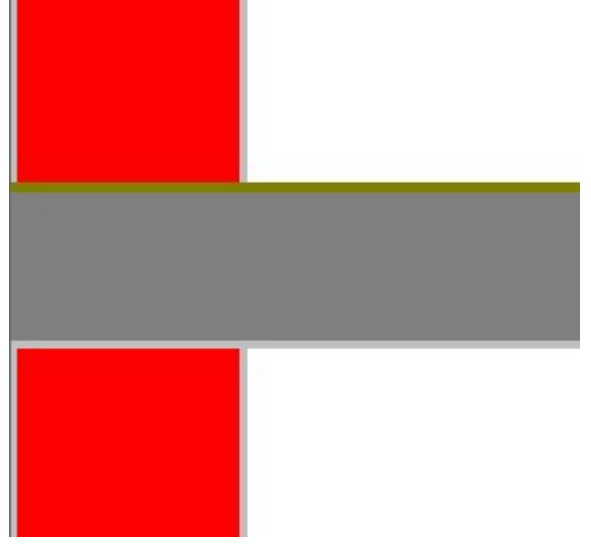

Ezzel a képpel több probléma is van. Egyrészt a födém külső részén nincs vakolat. Az is elképzelhető, hogy a födém vasbeton lemeze kívülről még egy, a hőhíd hatását mérséklő függőleges hőszigetelő réteggel is el van látva.

Ezt a két réteget (vakolat és hőszigetelés) egyszerűen felvehetjük a modellünkben. Ehhez a födém adatainál a vég, lezáró rétegeknél kell megadnunk ennek a két rétegnek az adatait. Ezt is lehet egy meglévő szerkezet adatainak betöltésével gyorsítani.

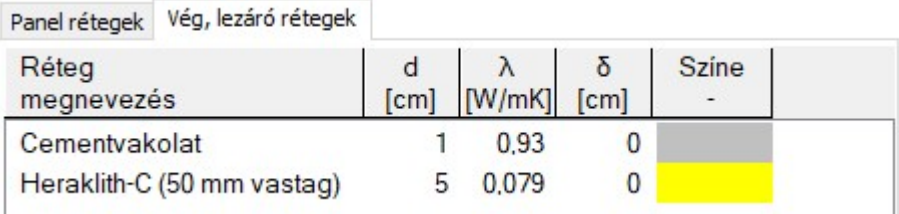

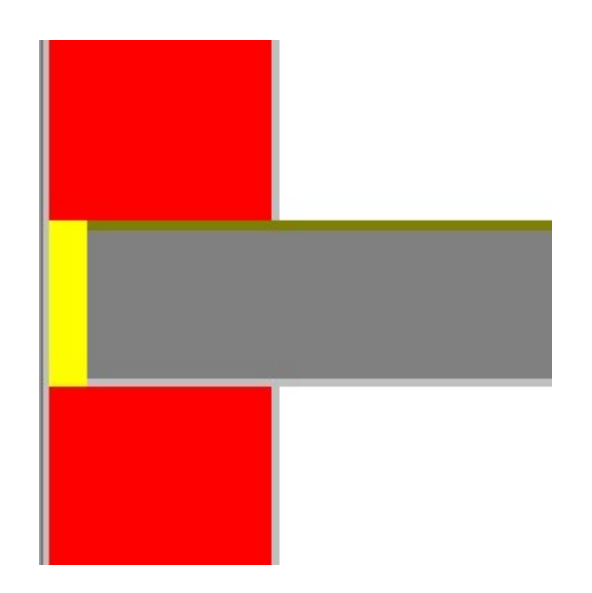

További módosításra is szükségünk van, mivel a födém legfelső és legalsó rétege belóg a falba. Ezeket a hibákat a födém ezen két rétegénél a réteg eltolással lehet orvosolni. A falunk vastagsága 32 cm, és a födémünk végén lévő két réteg vastagsága 6 cm. Tehát ezt a két réteget 32-6=26 cm-rel kell eltolnunk, ezt az értéket kell mindkét rétegnél, mint réteg eltolást megadni.

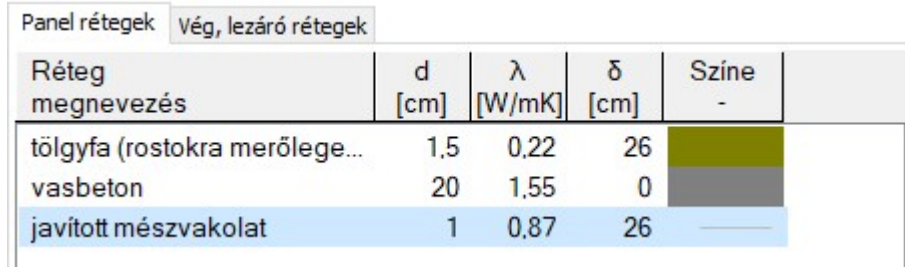

Igy a modellünk képe is megfelelő már (a ábra). Ha a szükségesnél kisebb eltolást adtunk volna meg, akkor átfedés adódna két réteg között, és ezt a területet a program feketével színezné ki, ami hibára utal (b ábra). Ha nagyobb érték szerepelne, akkor viszont az ábrán egy részen a csupasz beton jelenne meg (c ábra). Ez formálisan nem jelentene a programnak hibát, de a modellünk eltérne a valóságtól.

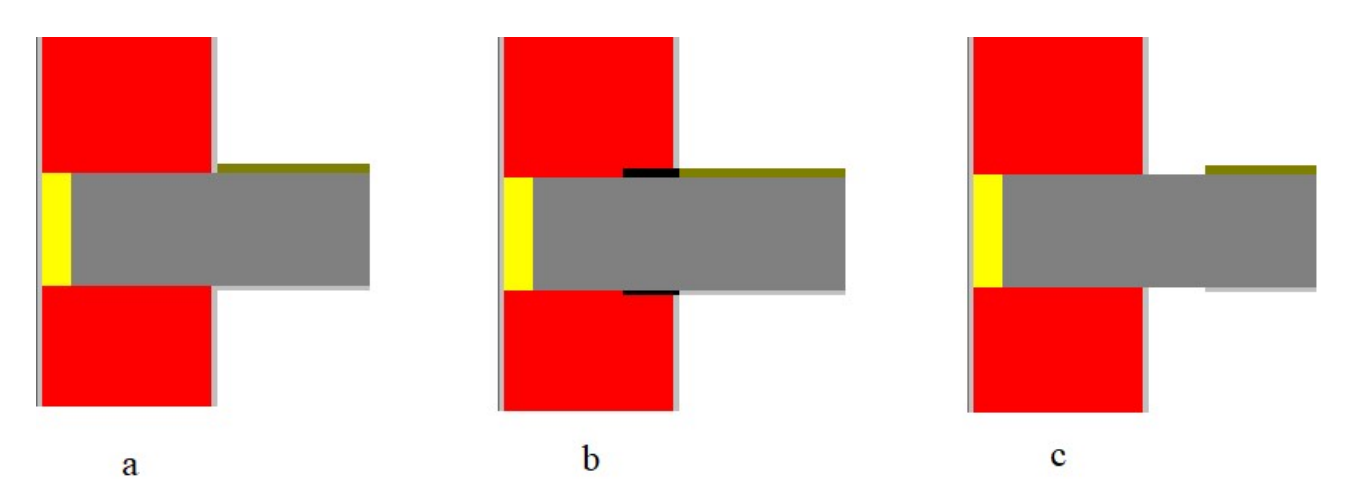

Ezzel a modellünk elkészült, az Agros2D modell mentése gombbal tudjuk a szükséges Python fájlt létrehozni. Fontos, hogy a fájlnévben, útvonalban ne használjunk ékezetes karaktereket, mert az Agros2D PythonLab alkalmazásakor ez hibát okozhat. A további lépések a többi modelltípus ismertetése utáni fejezetben következnek.

#### Fal és födém csatlakozása + attika

Ennek a modellnek az elkészítése az előzőek szerint történik, csak itt három szerkezeti rész szerepel. Külső fal, födém és attika fal. A példaként elkészített modellben az attika fal nem kapott hőszigetelést, viszont így nem fut együtt az alatta lévő téglafallal (a ábra). Ekkor segít a panel eltolás érték megadása. A falon lévő hőszigetelés vastagságát megadva az attika falnál a panel eltolás rovatban, kapjuk a helyes modellt (b ábra).

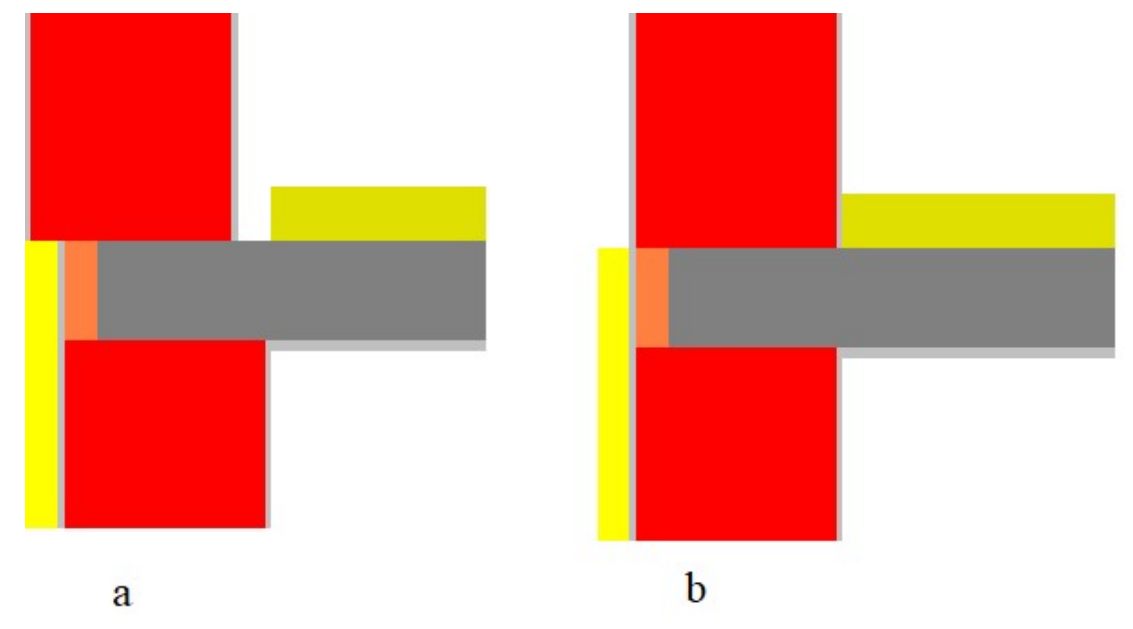

#### Nyílászáró falba építése

Ennél a modellnél a fal adatai mellett a nyílászáróra vonatkozó adatok megadása szükséges.

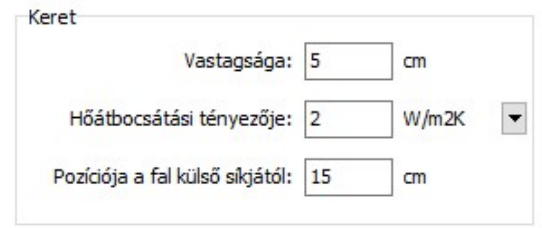

A nyílászárónál csak a keretre vonatkozó néhány adat szükséges. A nyílászárón belüli hőáram alakulása, amit a keret és az üveg találkozása, illetve a távtartó okoz, ez esetben nem érdekel minket, az a nyílászáró U értékének meghatározási problémája.

Lehetőségünk van még a fal végén ráforduló szigetelés megadására is. Jelen esetben csak kívülről van a falvég a nyílászáró keretig plusz hőszigeteléssel ellátva.

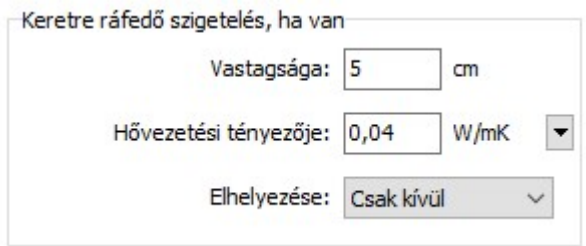

Így a modellünk a következőképpen fest.

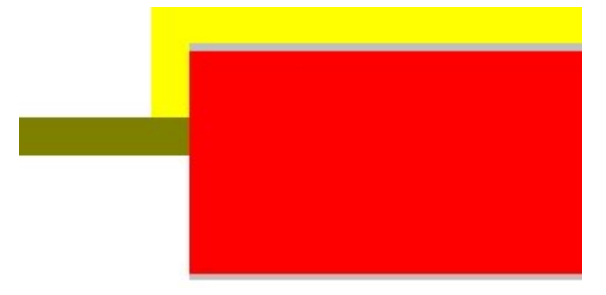

#### 2.2. A rácsos modell használata

A rácsos modell használatával nagy szabadságot kapunk a modell megalkotásakor. A modell ebben az esetben egy vízszintes és függőleges vonalak segítségével létrehozott rács rácspontjain alapul.

Kiindulhatunk egy korábbi modellből, azt tovább alakítva. Ehhez találunk néhány kiinduló modellt a program katalógusában. Készíthetünk teljesen új modellt is. Ebben az esetben a modell elkészítése egy kis előkészületet igényel, hogy meghatározzuk, hol szükségesek a rácsvonalak. Szükség esetén később is beszúrhatunk új rácsvonalakat is, de egyszerűbb, ha előre meghatároztuk a rácsvonalakat.

A leírásban egy pozitív falsarkot készítünk el, ahol a falsarokban egy beton pillér helyezkedik el, a külső élei mentén hőszigetelve. Ahhoz, hogy a szerkesztést elkezdhessük, be kell kapcsolnunk a szerkesztés mód kapcsolót.

#### A rácsvonalak definiálása

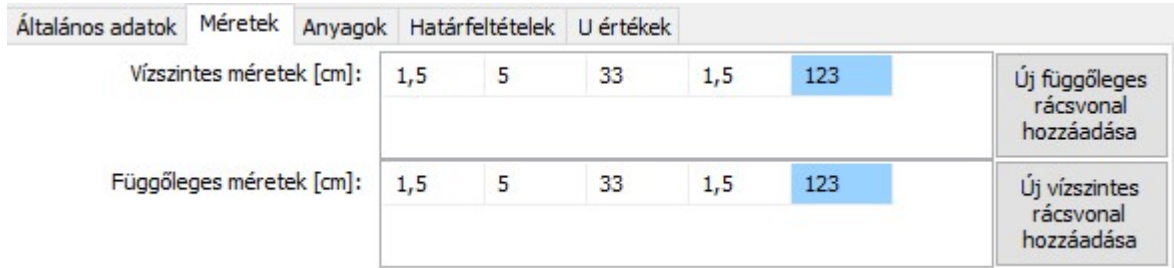

Az új függőleges, illetve vízszintes rácsvonal hozzáadása nyomógombbal létrehoztunk 5-5 cellát, és az egyes rácsvonalak közti távolságokat megadtuk. A két listában az értékek a következőkből származnak.

- 1,5 cm a külső vakolat vastagsága
- 5 cm a pillér hőszigetelésének vastagsága
- 33 cm a 38 cm vastag téglafalból levonva 5 cm-t a hőszigetelés, így marad 33 cm a pillér beton részére
- 1,5 cm a belső vakolatra
- 123 cm a fal hossza a modellben. Ez a fal vastagságának 3 szorosa (38 + 2\*1,5)\*3, de minimum 1 m.

A méretek megadása után a rácsozat a következőképpen néz ki.

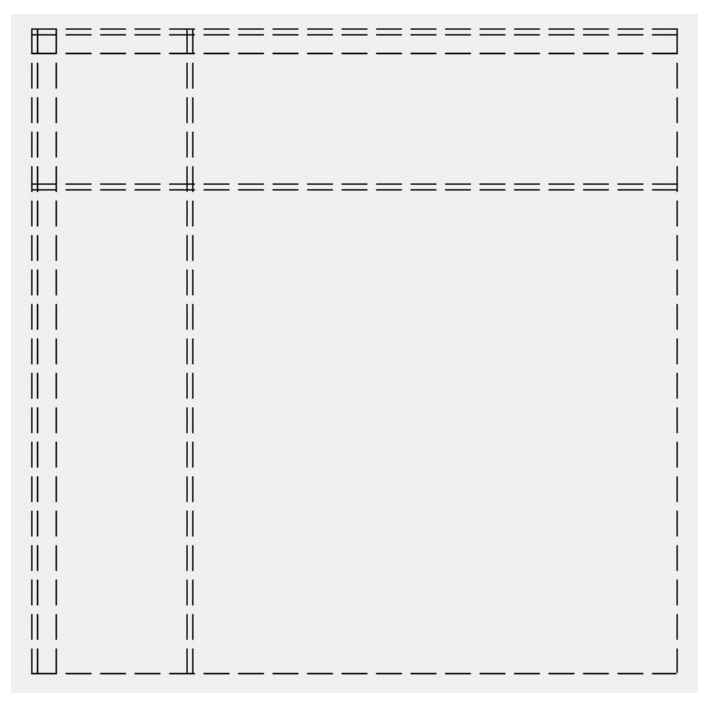

#### Az anyagok megadása

A következő lépés, hogy a rács pontjait felhasználva, meghatározzuk az egyes területeket és azokhoz hozzárendeljük a megfelelő anyagokat.

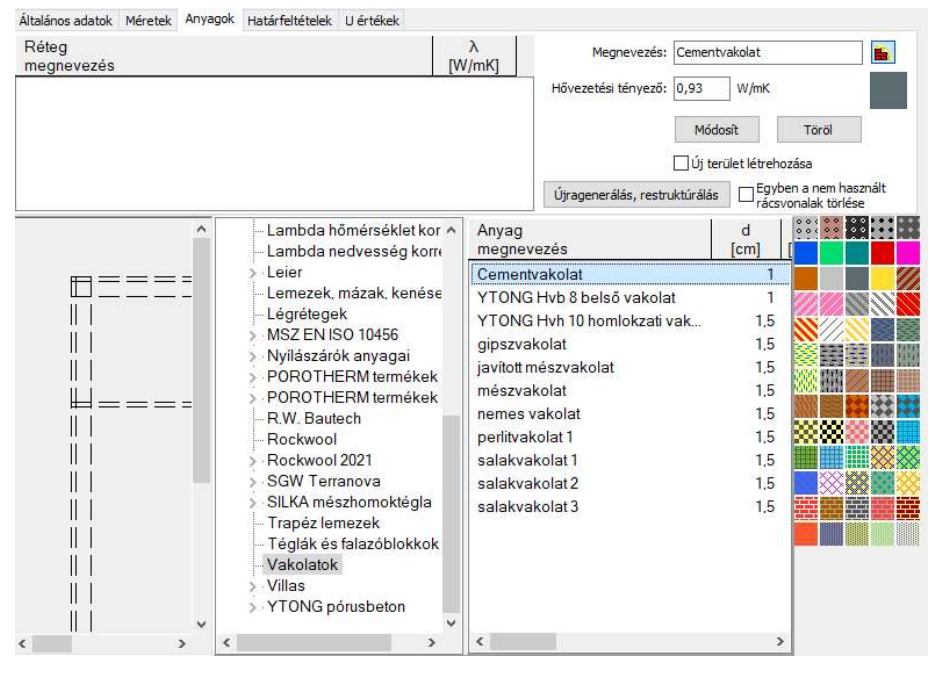

Egy új terület megadása előtt célszerű a megnevezés mögötti ikonnal bekapcsolni az anyagjegyzéket, illetve az alatta lévő színes mezővel megjeleníteni a választható kitöltés ábrákat. Válasszuk ki a megfelelő anyagot, illetve kitöltést, majd zárjuk be őket ismét kattintva az ikonokra, hogy több helyünk legyen a modell megjelenítésére.

Az anyag és a kitöltés kiválasztása után, kapcsoljuk be az *új terület létrehozása* kapcsolót, majd kattintsunk sorban az adott anyaggal kitöltött rész meghatározásához az azt határoló poligon sarokpontjaira. A kattintásoknál mindig a legközelebbi rácspontot veszi fel a program, és a megjelölt pontokat kis piros keresztekkel jelöli. A terület bezárásához kattintsunk ismét a kezdőpontra. Ha egy pontot tévesen adunk meg, visszavonhatjuk annak a jelölését újra kattintva rá.

Ezt a folyamatot ismételgetve adjuk meg valamennyi területhez a szükséges anyagokat. Ezt követően a modellünk így néz ki.

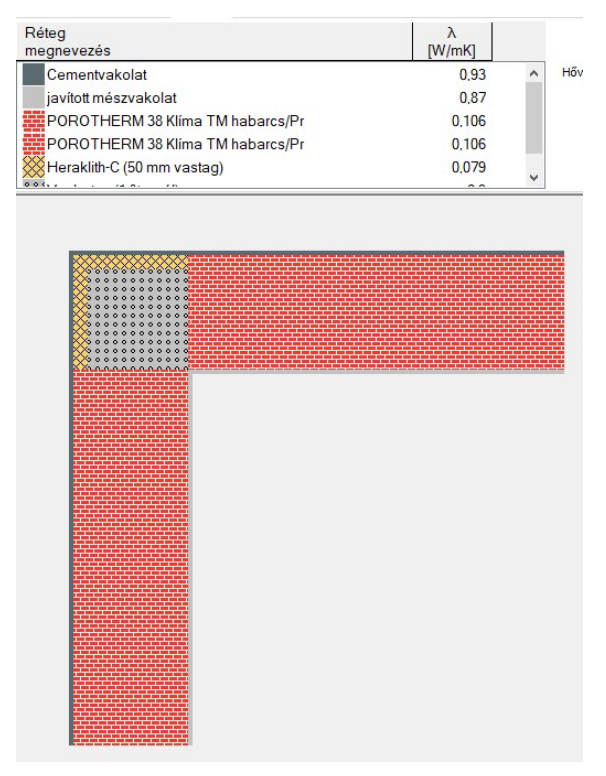

#### Határfeltételek megadása

A külső, illetve a belső oldalra kell megadnunk határfeltételeket. Ehhez először adjuk meg az elnevezését, típusát, a hőmérsékletét és a hőátadási tényezőt. Utána kapcsoljuk be az új határfeltétel létrehozása kapcsolót, majd pedig adjuk meg a határfeltétel kezdő, illetve végpontját úgy, hogy a két pont a modellünket az óramutató járásával megegyezően kövesse. A maradék szakaszokra a program automatikusan generálja a Neumann határfeltételt, azzal nincs külön teendőnk.

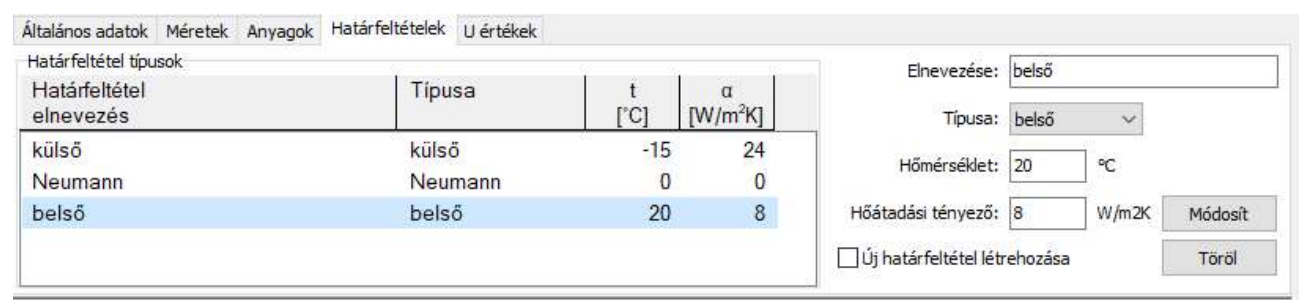

#### U értékek megadása

A modellünk valójában már elkészült, annak hőmérséklet eloszlása, illetve a veszteségtényezője (L2D) már számítható. Nekünk viszont a hőhidat jellemző vonalmenti hőátbocsátási tényezőre van szükségünk. Ezt úgy kaphatjuk meg, ha a teljes veszteségre adódott  $L_{2D}$  tényezőből kivonjuk a számításainkban az egyes felületekhez számolt veszteségeket. Jelen esetben nekünk a két falszakaszra számolt U\*L értéket kell levonnunk, ahol U az adott falszakasz hőátbocsátási tényezője, L pedig a fal hossza.

Az U érték elemek generálása nyomógomb megnyomásával a program automatikusan generálja nekünk a két falszakaszra ezeket az értékeket.

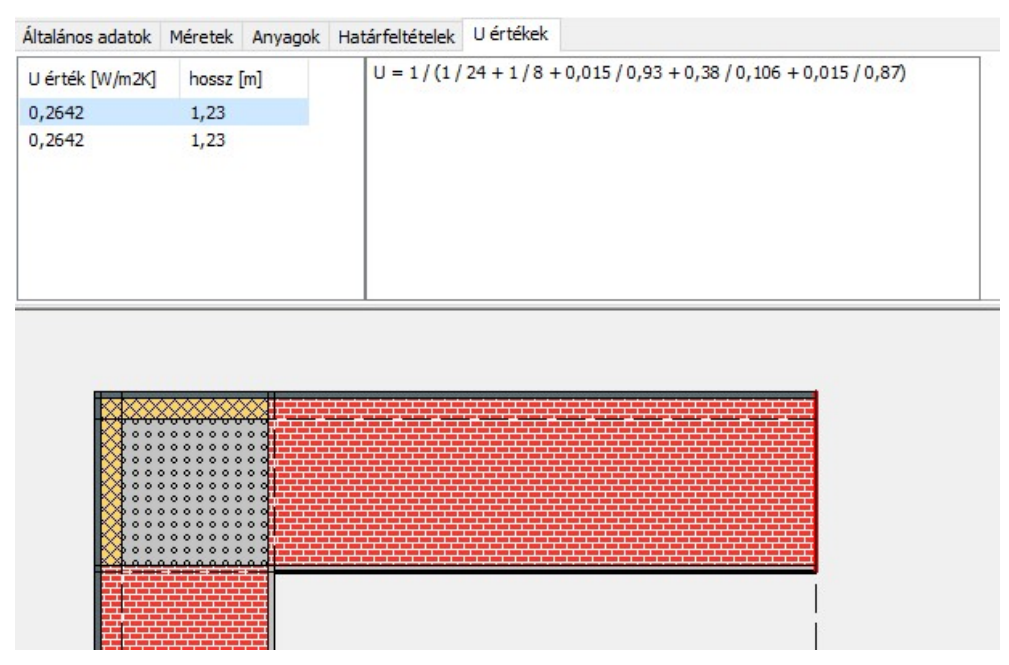

A képen azt is látjuk, hogy az első sort kiválasztva, az U értéket melyik rétegek alapján számolta. Az ábra jobb szélén piros vonallal jelölte az ehhez tartozó keresztmetszetet, illetve a számításhoz használt képlet is megjelenik. A fal hosszát a fekete vonal mutatja. Előfordulhat olyan eset, amikor a fal hosszához a program által hozzárendelt szakasz nem megfelelő. Ilyenkor a hosszt leíró él(ek) módosítása kapcsolót bekapcsolva, magunk választhatjuk ki a hossz számításhoz szükséges éleket.

#### Agros2D modell létrehozása

A folyamat végén az Agros2D modell mentése gombbal hozhatjuk létre a számításhoz szükséges Python fájlt. Magát a modellt leíró XML fájlt külön is elmenthetjük, így más munkánkba is egyszerűen betölthető az adott modell.

#### Utólagos módosítások

Előfordulhat, hogy a modellünk már kész van, amikor kiderül, hogy további kiegészítésre szorul. Ha ehhez új rácsvonalakra is szükség van, bővíthetjük a meglévő rácsot. Ehhez az új rácsvonal helyén kell az egér jobb gombjával kattintanunk, majd pedig megadni, hogy egy új vízszintes, vagy függőleges vonalról van-e szó. Ha köztes rácsvonal jön létre, akkor a korábbi távolságot két részre osztja a program, természetesen a távolság értékek módosíthatók. Ha a meglévő modellen kívül (előtte, mögötte, alatta, felette) kell új rácsvonal, akkor a modellen kívül, de kellően közel kell kattintanunk, majd a tényleges távolságot megadnunk.

Időnként egyes módosítások, például területek törlése után előfordul, hogy az Agros2D számára generált Python fájl felesleges és hibát okozó éleket is tartalmaz. Ilyenkor az anyagok fülön található újragenerálás, restruktúrálás gombbal kérhetjük a modell újraépítését, aminek következtében ezek a hibák megszűnnek. Ha ilyenkor az egyben a nem használt rácsvonalak törlése kapcsoló is be van kapcsolva, akkor a felesleges rácsvonalakat is eltávolítja a program. Az U értékekre vonatkozó rész is újra generálódik ilyenkor, ezt a részt célszerű ilyenkor ellenőrizni.

## 3. Számítások az Agros2D programban

A számításokhoz az elmentett Python modellfájlt kell betöltenünk az Agros2D-ben. A Python fájlok kezelésére ilyenkor elindul a PythonLab modulja az Agros2D programnak. Az ikonsorban lévő ikonnal indíthatjuk el a számítást.

A futtatás eredményét a konzol ablakban találjuk. Itt nyomon követhetjük a vonalmenti hőátbocsátási tényező számítását is. Megjelenik a belső (qi) illetve a külső (qe) határra számított veszteség, az ezek és a hőmérsékletkülönbségből számolt L<sub>2D</sub> veszteségtényező. Az A\*U alatt látjuk, hogy a felületekhez milyen veszteségeket vettünk fel, és végül ezt levonva mekkora a vonalmenti hőátbocsátási tényező (Ψ), ami az adott hőhídhoz tartozik. Ezt az értéket adjuk meg a WinWattban is a szerkezetre vonatkozólag.

Az Agros2D-ben megnézhetjük a számítási eredményeket a modell képére vetítve is, és ezt a szerkesztés menü kép másolása a vágólapra parancsával a vágólapra is menthetjük, ahonnan a WinWattba beilleszthetjük.

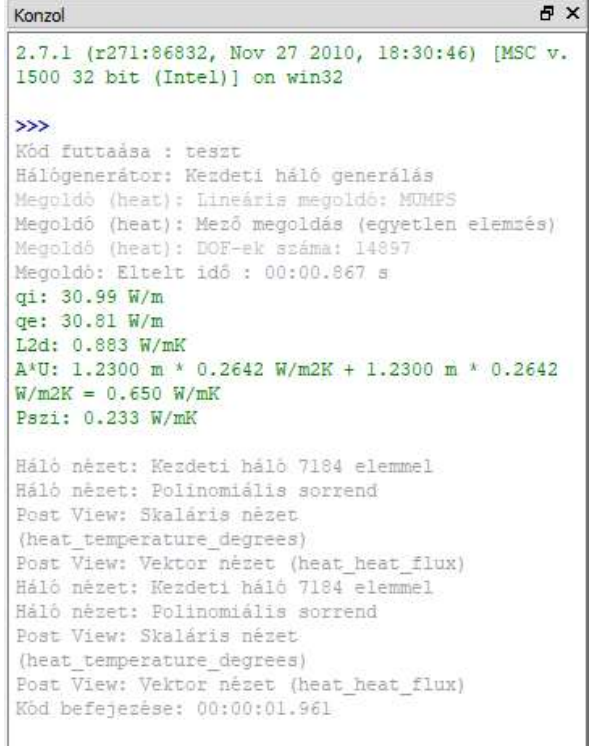

## 4. Agros2D videók

A honlapunkon több videó is található a modul használatáról. http://www.bausoft.hu/tutorials.htm

## 5. A számítások dokumentálása

A WinWattban a kétféle modell dokumentálása a következőképpen fest.

#### Általános modell

Típusa: hőhíd (külső) Vonalmenti hőátbocsátási tényező:0.383 W/mK Födém adatai  $\alpha_i$  = 10.0 W/m<sup>2</sup>K,  $\alpha_e$  = 8.0 W/m<sup>2</sup>K 1,5 cm (0,22 W/mK) tölgyfa (rostokra merőlegesen) 20 cm (1,55 W/mK) vasbeton 1 cm (0,87 W/mK) javított mészvakolat Vég, lezáró rétegek 1 cm (0,93 W/mK) Cementvakolat 5 cm (0,079 W/mK) Heraklith-C (50 mm vastag) Külső fal adatai  $\alpha_i = 8.0 \text{ W/m}^2\text{K}$ ,  $\alpha_e = 24.0 \text{ W/m}^2\text{K}$ 1 cm (0,93 W/mK) Cementvakolat 30 cm (0,64 W/mK) B 30-as tégla falazat 1 cm (0,87 W/mK) javított mészvakolat

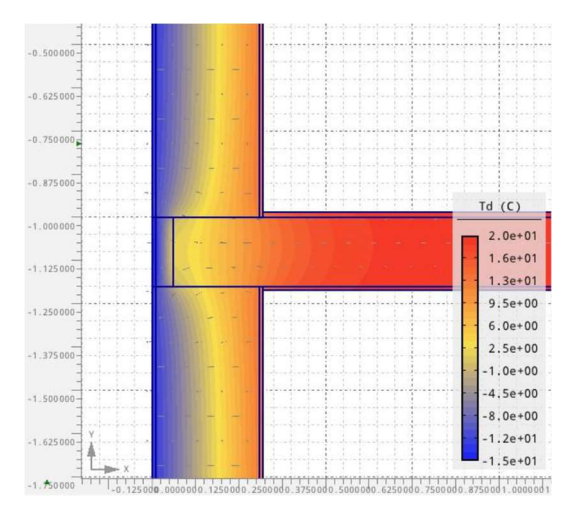

## Rácsos modell<br>Típusa:

hőhíd (külső) Vonalmenti hőátbocsátási tényező:0.233 W/mK Vízszintes méretek: 1,5; 5; 33; 1,5; 123 cm Függőleges méretek: 1,5; 5; 33; 1,5; 123 cm

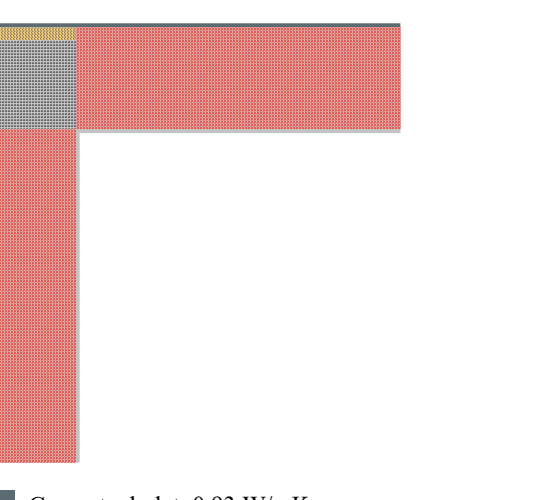

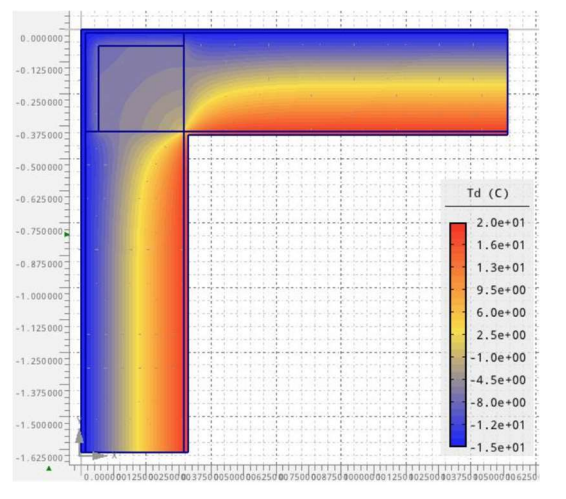

Cementvakolat, 0,93 W/mK javított mészvakolat, 0,87 W/mK POROTHERM 38 Klíma TM habarcs/Pr, 0,106 W/mK Heraklith-C (50 mm vastag), 0,079 W/mK Vasbeton (1 % acél), 2,3 W/mK